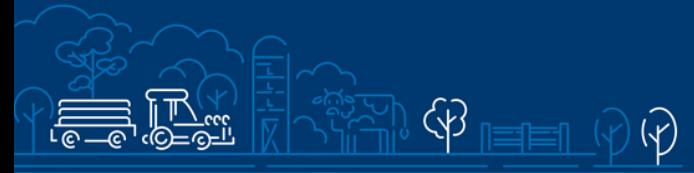

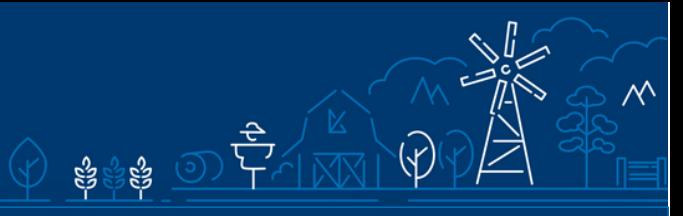

# Kalapüügi andmete elektrooniliseks esitamiseks seadme ostmise toetus

e-PRIA juhend maksetaotluse esitamiseks

# Sisukord

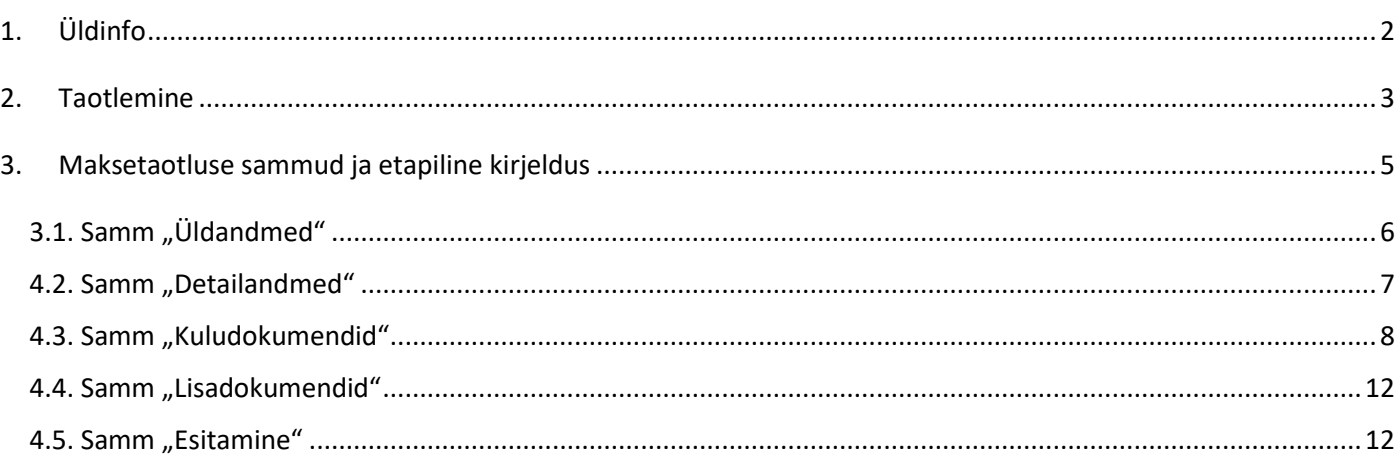

# <span id="page-1-0"></span>1. Üldinfo

Maksetaotluse täitmine koosneb viiest sammust, mis tuleb järjest läbida. Järgmisesse sammu ei ole võimalik enne edasi liikuda, kui kõik kohustuslikud andmed on eelnevasse sammu sisestatud.

### **Maksetaotlus tuleb esitada [e-PRIAs.](https://epria.pria.ee/login/)**

e-PRIA kasutusjuhend on leitav nupu "Vajad abi? Vajuta siia" alt ning on kättesaadav igal taotluse/dokumendi täitmise sammul.

Andmeväljade täitmisel on taotlejale abiks küsimärgi kujutisega ikoonile vajutamisel avanevad infotekstid.

### **PRIA infotelefonid ja e-posti aadressid:**

- investeeringutoetuste infotelefon 7377 678
- e-posti aadress [info@pria.ee](mailto:info@pria.ee)

PRIA infotelefonide teenindusaeg on esmaspäevast reedeni kell 9.00-16.00. Lühendatud tööpäevade või erandolukordade korral on vastav teavitus PRIA kodulehel. e-PRIA teenused on kasutatavad ööpäevaringselt.

### **Ekraanipildi jagamine**

Kui vajate e-PRIA teenuse kasutamisel PRIA teenistuja abi, siis on võimalik oma ekraanipilti e-PRIA kuvast jagada PRIA teenistujaga. Selleks tuleb helistada investeeringutoetuse infotelefoni numbril 7377 678.

Ekraanipildi jagamiseks tuleb taotlusel vajutada nuppu "Vajad abi? Vajuta siia" ning seejärel "Jaga PRIA töötajaga enda ekraanipilti"**.** Pärast nupule vajutamist genereeritakse samasse aknasse unikaalne kood, mis tuleb öelda teenistujale, kellega olete telefoniühenduses. Ühenduse loomisel kuvatakse teade teenistuja nimega, kellega on ekraanipilt jagatud.

Sessiooni saab igal ajahetkel katkestada. PRIA teenistuja näeb pilti vaid sellest e-PRIAs olevast ekraanivaatest, millel tegutsed. PRIA teenistuja ei saa kliendi eest ühtegi valikut teenuses ära teha.

Toetuse kohta tekkivatele sisulistele küsimustele leiad vastuse ka PRIA [kodulehelt.](https://www.pria.ee/toetused/keskmise-suurusega-ettevotjate-ja-suurettevotjate-pollumajandustoodete-tootlemise-ning-5)

# <span id="page-2-0"></span>2. Taotlemine

Maksetaotluse esitamine toimub elektroonselt [e-PRIA](https://epria.pria.ee/login/#/login) kaudu. e-PRIA portaali sisenemiseks on vaja ID-kaarti (ja selle PIN koode) või Mobiil-IDd. Siseneda on võimalik ka kasutades TARA (turvaline autentimine asutuste e-teenustesse) teenust, kus lisavõimalusena saab sisse logida kasutades pangalinki või Smart-IDd.

Kasutaja autentimiseks on kolm võimalust (vt Pilt 1):

- Siseneda ID-kaardiga
- Siseneda Mobiil-IDga
- Siseneda läbi TARA-teenuse

### *Pilt 1. Kasutaja autentimine*

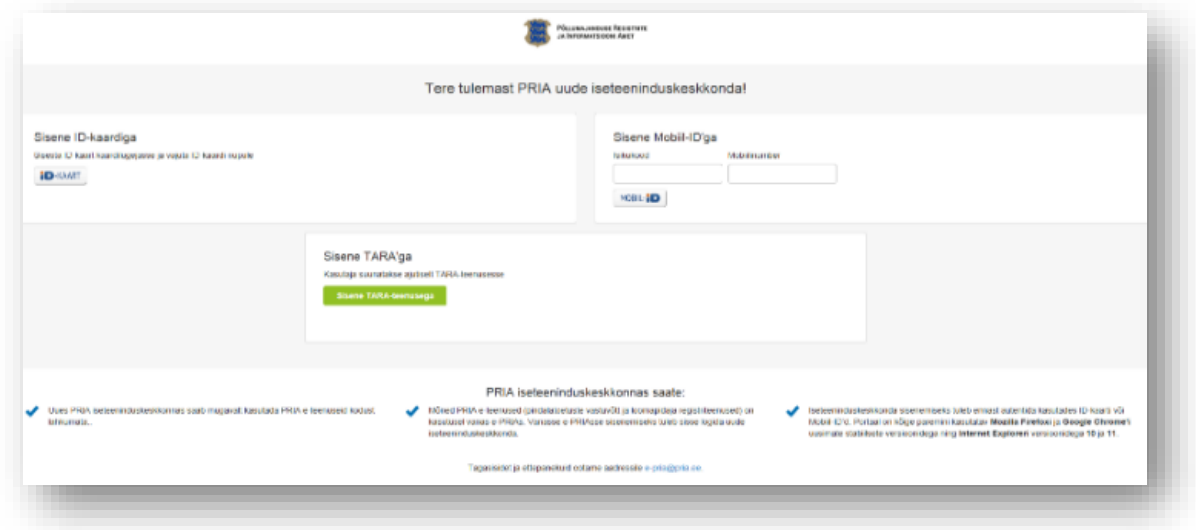

Peale e-PRIA keskkonda sisenemist valige menüüribalt "Taotlemine" (vt Pilt 2) ja seejärel "Esita maksetaotlus/kulutuste aruanne" (vt Pilt 3). Avanenud vaates tuleb valida taotlustoimik, kuhu soovite maksetaotluse lisada (vt Pilt 4).

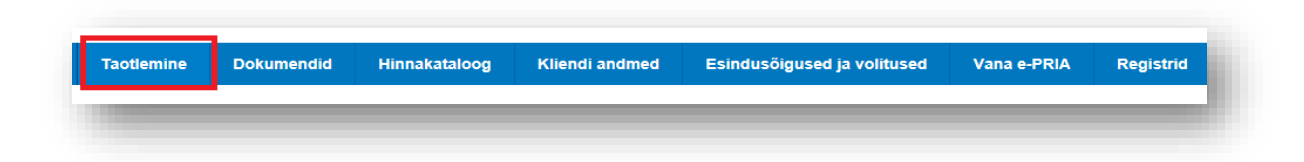

*Pilt 3. Esita maksetaotlus / kulutuste aruanne*

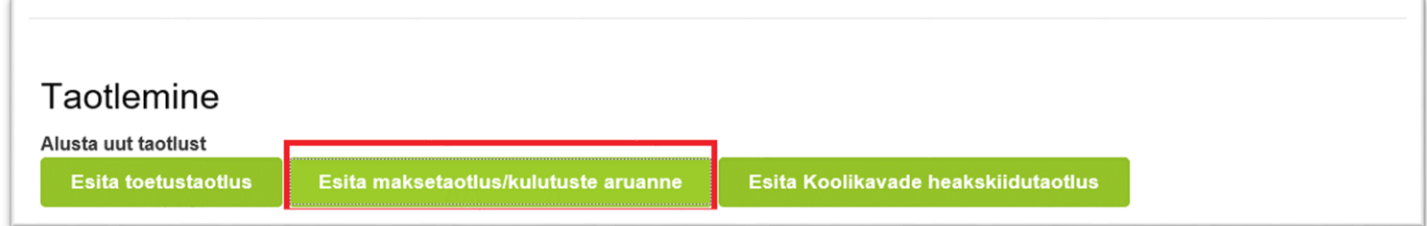

### *Pilt 4. Taotlustoimiku valimine*

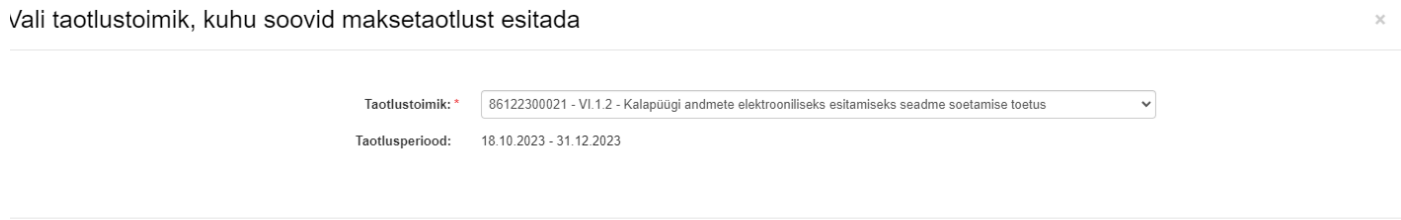

Katkesta

Alusta esitamist

# <span id="page-4-0"></span>3. Maksetaotluse sammud ja etapiline kirjeldus

Maksetaotluse täitmisel tuleb kõik vajalikud dokumendid sisestada erinevate sammude kohustuslikele väljadele. Maksetaotlus koosneb viiest sammust: üldandmed, detailandmed, kuludokumendid, lisadokumendid, esitamine (vt Pilt 5).

Sammude vahel edasi liikumiseks kasutatakse "Edasi" ja "Salvesta ja edasi" nuppe.

*Pilt 5. Maksetaotluse sisestamine ja esitamine*

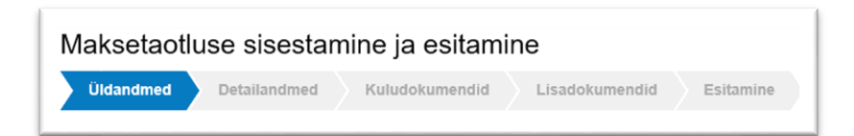

### <span id="page-5-0"></span>3.1. Samm "Üldandmed"

### Üldandmed

Üldandmete samm koosneb kahest plokist (vt Pilt 6):

- **Taotleja andmed**. Süsteem kuvab ekraanile PRIAle esitatud isiku- ja kontaktandmed taotluse menetluses vajalike toimingute ja infovahetuse läbiviimiseks. Isiku- ja kontaktandmeid saab uuendada e-PRIAs "Kliendi andmed" sakis.
- **Volitatud esindaja andmed taotluse menetlemisel**. Süsteem kuvab ekraanile taotleja esindaja isikuja kontaktandmed, kellega PRIA võtab esmajärjekorras ühendust juhul, kui esitatud taotluse osas tekib küsimusi või on vaja edastada infot. Kui taotlejal on mitu esindajat ja esitatava taotluse osas soovitakse anda PRIAle kontaktisikuks mõni teine esindusõigust omav isik, siis saab seda teha vajutades nupule "Vaheta esindaja". Seadusjärgsed õigused on automaatselt päritud Äriregistrist. Vajadusel saab ka volitusi anda siinsamas keskkonnas, valides ülemiselt menüüribalt "Esindusõigused ja volitused".

#### *Pilt 6. Üldandmed*

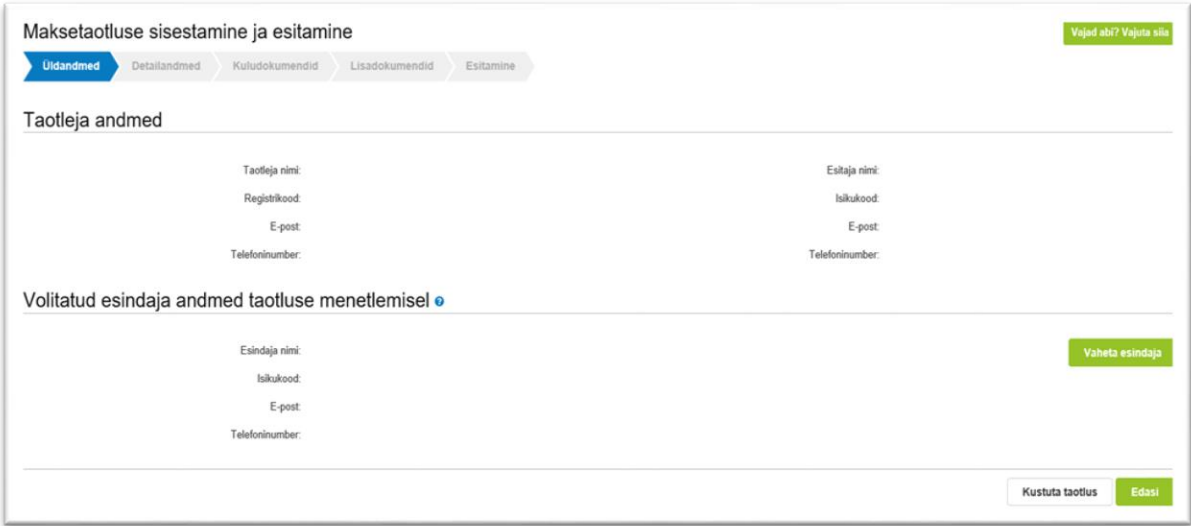

## <span id="page-6-0"></span>4.2. Samm "Detailandmed"

**Detailandmed** 

Detailandmete samm on automaatselt täidetud.

Maksetaotluse ja taotleja detailandmete sisestamise ja esitamise sammus on kajastatud taotlusperioodi käibemaksukohustuslaseks olemise info ning märge, et tegevused on teostatud lõplikult (vt Pilt 7). Antud toetuse raames saab esitada vaid ühe maksetaotluse.

Järgmisesse sammu liikumiseks vajutage "Salvesta ja edasi" nuppu.

### *Pilt 7. Detailandmed*

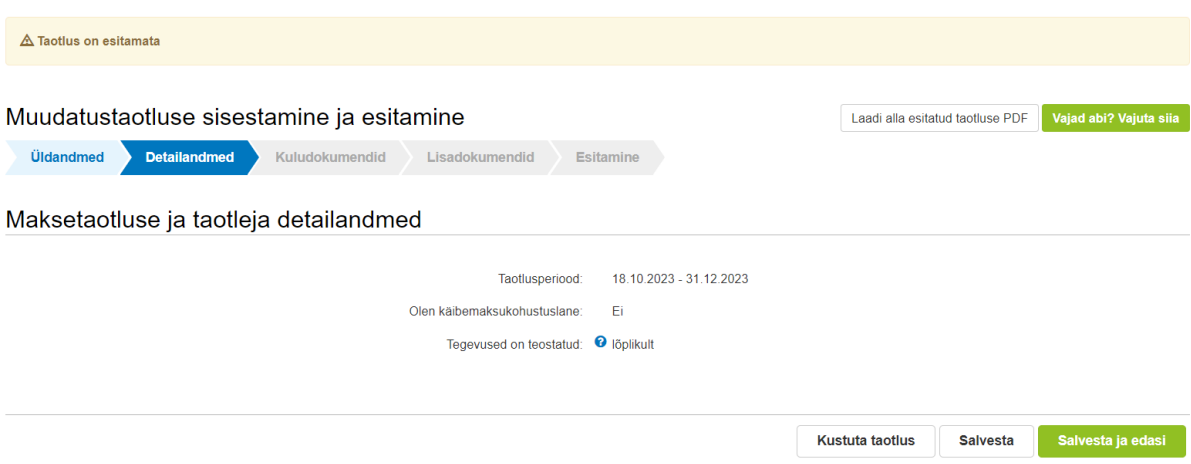

### <span id="page-7-0"></span>4.3. Samm "Kuludokumendid"

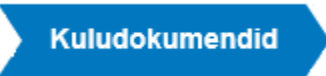

#### *Pilt 8. Kuludokumendid*

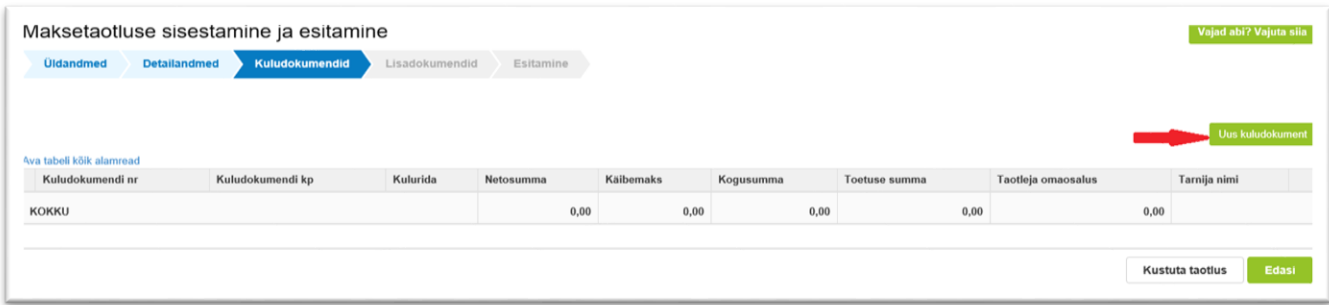

Kuludokumente saab sisestada, vajutades nupule "Uus kuludokument" (vt Pilt 8, punase noolega viidatud nupp).

Avaneb aken (vt Pilt 9), kus on võimalik sisestada **kuludokumendi andmed**. Valitakse kuludokumendi liik: arve, arve-saateleht või ostu-müügileping. Valides kuludokumendi liigi, avanevad lisafailide lisamise võimalused. **Kohustuslik on lisada kuludokument ja maksekorraldus**.

Andmeväljad, mis tuleb kindlasti täita, on kuludokumendi number ja selle väljastamise kuupäev, kuludokumendi netosumma, käibemaks ja kogusumma. Käibemaksu toetamise info tekib automaatselt peale seda, kui on sisestatud kuludokumendi liik, number ja kuupäev ning sõltuvalt sellest, kas taotleja on käibemaksukohustuslane või mitte. Märkige ka kuludokumendi tasumise kuupäev ja tasutud summa.

#### *Pilt 9. Kuludokumendi sisestamine*

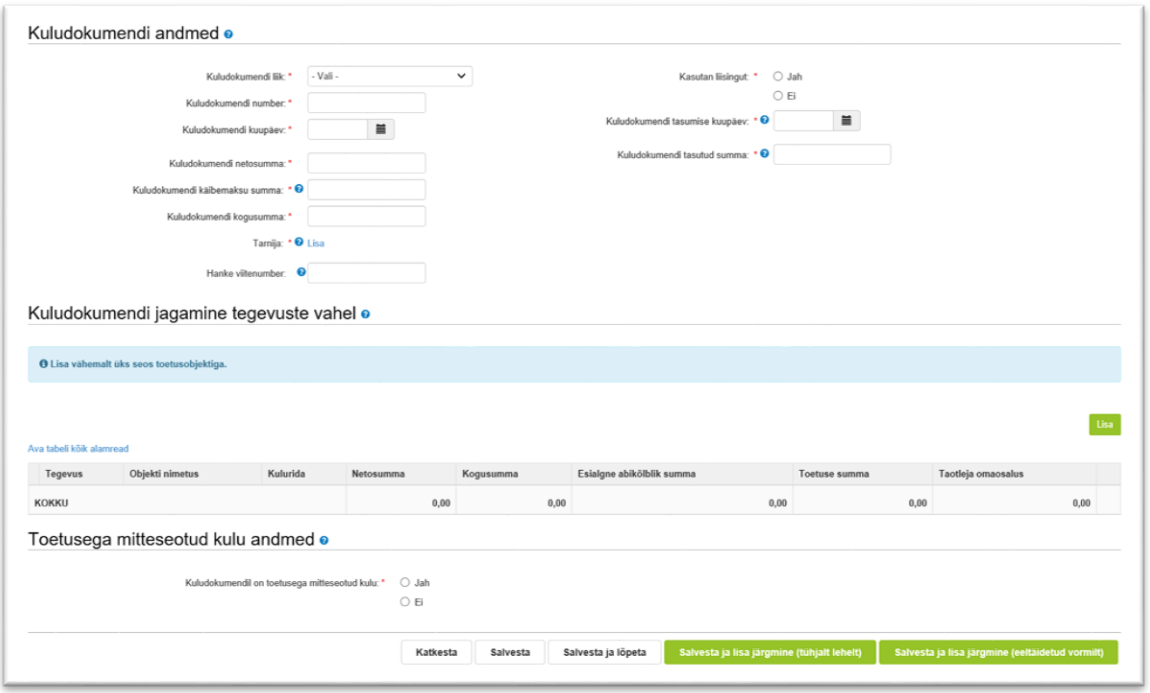

Seejärel märkige tarnija ehk juriidiline või füüsiline isik, kellelt kuludokumendil olev kaup osteti (vt Pilt 10). Salvestage andmed kasutades "Salvesta" nuppu.

#### *Pilt 10. Tarnija*

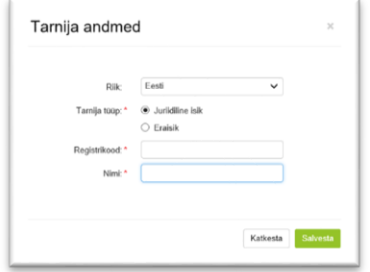

Kui esitatav kuludokument on seotud toetatava tegevusega, mille elluviimiseks on korraldatud hange Riigihangete seaduse kohaselt, siis hanke viitenumbri väljale (vt Pilt 9), tuleb kirja panna selle hanke viitenumber. Kui tegevuse elluviimiseks ei ole hanget korraldatud, siis jääb antud väli tühjaks.

Peale kuludokumendi sisestamist peab selle siduma ka tegevusega (vt Pilt 9). Vajutage nupule "Lisa", misjärel avaneb uus aken (vt Pilt 11).

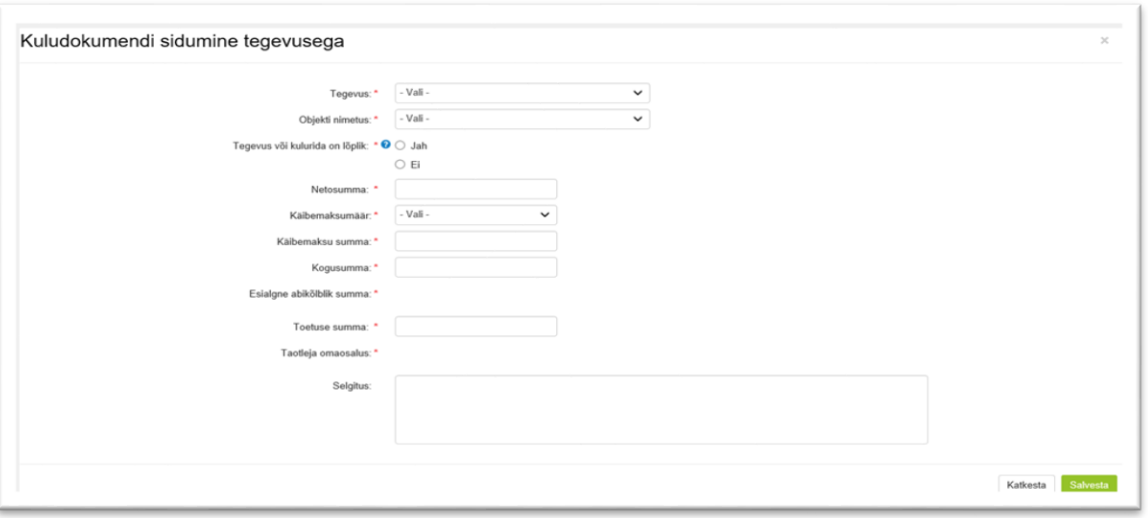

Märkige kõik andmed ja salvestage leht. **Kuna tegemist on ainukese maksetaotlusega, mis antud toetuse raames esitatakse, siis tegevus või kulurida tuleb märkida lõplikuks.** Teie sisestatud andmed on nähtavad kuludokumendi sammus(vt Pilt 12).

### *Pilt 12. Täidetud kuludokumendi samm*

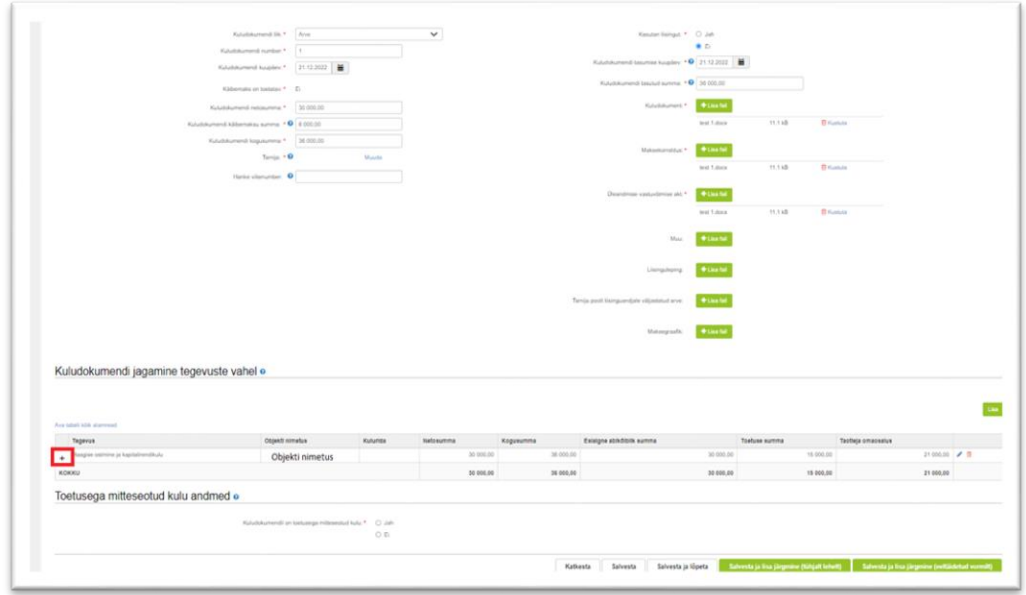

Ploki "Kuludokumendi jagamine tegevuste vahel" tabeli esimeses tulbas olevale pluss-märgile vajutades, on võimalik vaadata kõiki sisestatud kuludokumendi andmeid ja neid vajadusel tegevuste lõikes muuta (vt Pilt 12). Muutmiseks vajutage tabeli viimases tulbas olevale pliiatsi ikoonile (vt Pilt 13).

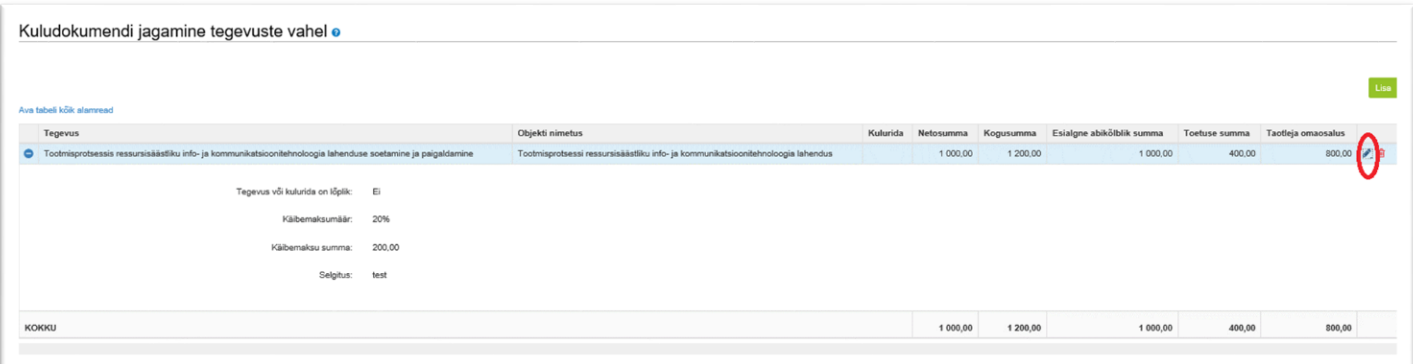

Lõpuks peab kuludokumendi andmete sammus (vt Pilt 10) märkima, kas kuludokumendil on taotlusega mitte seotud kulu andmeid. "Jah" vastuse korral peab täpsustama, milline kulu on mitteseotud kulu. Kui rohkem kuludokumente ei lisata, siis liikuge edasi järgmisse sammu, vajutades nupule "Salvesta ja lõpeta" (vt Pilt 14)

#### *Pilt 14. Kuludokumendi sammust edasi liikumine*

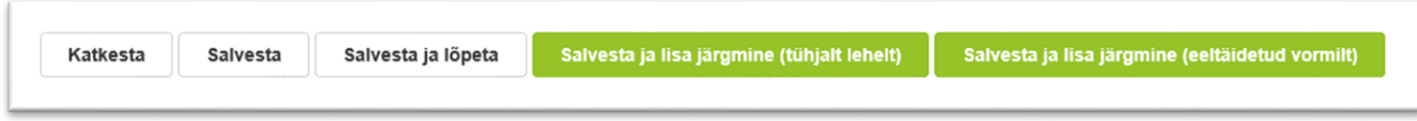

Peale kuludokumentide sisestamist on kõik sisestatud dokumendid näha ühel ekraanivaatel (vt Pilt 15). Järgmisesse sammu liikuge "Edasi" nupuga.

*Pilt 15. Maksetaotluse vaade peale kuludokumentide sisestamist*

| Muudatustaotluse sisestamine ja esitamine |                                                                           |                                 |                |           |           |                  |           |                      | Laadi alla esitatud taotluse PDF | Vajad abi? Vajuta siia |    |
|-------------------------------------------|---------------------------------------------------------------------------|---------------------------------|----------------|-----------|-----------|------------------|-----------|----------------------|----------------------------------|------------------------|----|
| <b>Üldandmed</b>                          | <b>Detailandmed</b>                                                       | Kuludokumendid                  | Lisadokumendid | Esitamine |           |                  |           |                      |                                  |                        |    |
|                                           |                                                                           |                                 |                |           |           |                  |           |                      |                                  |                        |    |
|                                           |                                                                           |                                 |                |           |           |                  |           |                      |                                  | Uus kuludokument       |    |
| Ava tabeli kõik alamread                  |                                                                           |                                 |                |           |           |                  |           |                      |                                  |                        |    |
| Kuludokumendi nr                          |                                                                           | Kuludokumendi kp                |                | Kulurida  | Netosumma | <b>Käibemaks</b> | Koqusumma | <b>Toetuse summa</b> | Taotleja omaosalus               | Tarnija nimi           |    |
|                                           | SEADME SOETAMINE KALAPÜÜGI ANDMETE ELEKTROONILISEKS ESITAMISEKS - TELEFON |                                 |                |           | 300,00    | 60,00            | 360,00    | 97,20                | 262,80                           |                        |    |
| $\bullet$ 1                               |                                                                           | 14.11.2023                      |                |           | 300,00    | 60,00            | 360,00    | 97,20                | 262,80                           | <b>TELIA EESTI AS</b>  | 产面 |
|                                           |                                                                           | Kuludokumendi liik:             | Arve           |           |           |                  |           |                      |                                  |                        |    |
| Kuludokumendi netosumma:                  |                                                                           |                                 | 300,00         |           |           |                  |           |                      |                                  |                        |    |
| Kuludokumendi kogusumma:                  |                                                                           | 360,00                          |                |           |           |                  |           |                      |                                  |                        |    |
| Tarnija registri- või isikukood:          |                                                                           |                                 | 10234957       |           |           |                  |           |                      |                                  |                        |    |
|                                           |                                                                           | Tasumise kuupäev:               | 14.11.2023     |           |           |                  |           |                      |                                  |                        |    |
|                                           |                                                                           | Tasutud summa:                  | 360,00         |           |           |                  |           |                      |                                  |                        |    |
|                                           |                                                                           | Kuludokument                    | 2.png          |           | 46.2 kB   |                  |           |                      |                                  |                        |    |
|                                           |                                                                           | Maksekorraldus                  | 2.png          |           | 46.2 kB   |                  |           |                      |                                  |                        |    |
|                                           |                                                                           | Tenevus või kuluride on lõnlik: | <b>Jah</b>     |           |           |                  |           |                      |                                  |                        |    |

### <span id="page-11-0"></span>4.4. Samm "Lisadokumendid"

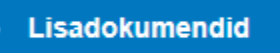

Lisadokumentide sammu võib antud maksetaotluse täitmisel tühjaks jätta.

### <span id="page-11-1"></span>4.5. Samm "Esitamine"

### **Esitamine**

Esitamise sammus saab taotleja kontrollida, kas taotletav toetuse summa on õige. Samuti saab avada maksetaotluse PDFina, millelt saab üle kontrollida kõik esitatud andmed ning nende õigsuse (vt Pilt 16). Maksetaotluse esitamiseks vajutage nuppu "Esita taotlus".

#### *Pilt 16. Maksetaotluse esitamine*

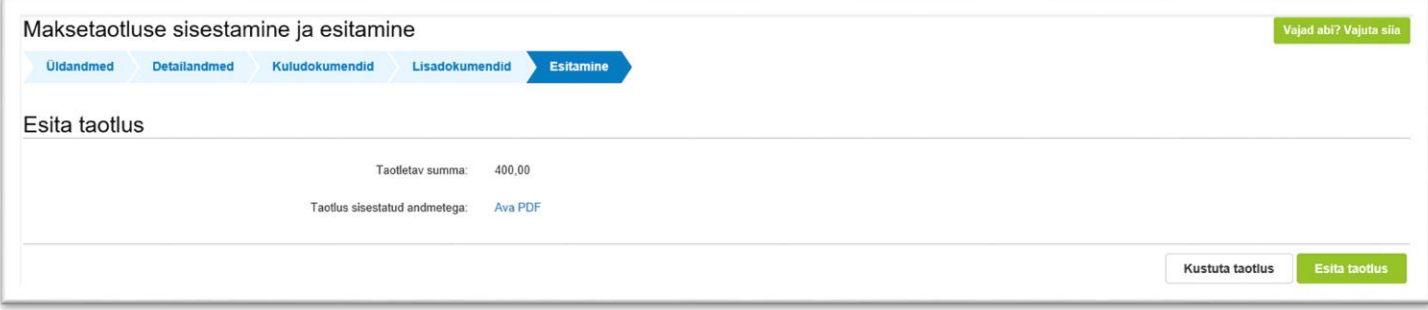